## Important: use a browser other than Internet Explorer.

From the UCCS homepage, select tools and then Office 365 Email

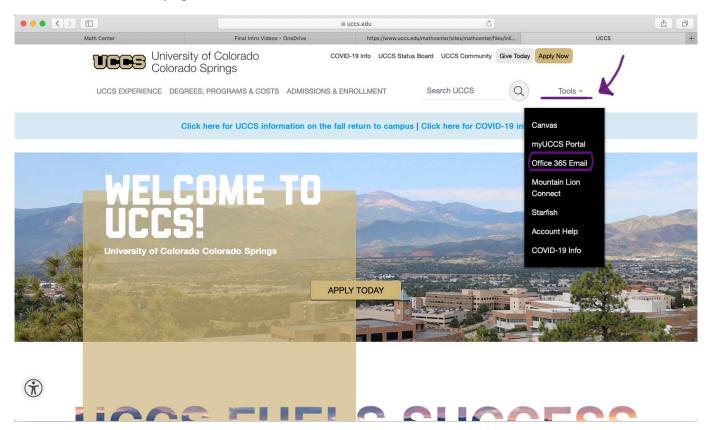

Select the Apps button (top left) and the list of apps will appear. Select Teams. You can also download and use the app for a better experience.

|                         |                                                   |              | e.com                                    | C                      |                           | <b>(1)</b>                   |
|-------------------------|---------------------------------------------------|--------------|------------------------------------------|------------------------|---------------------------|------------------------------|
| Main Center             | Final Intro Video                                 | s - OneDrive | https://www.uccs.edu/mathcenter/sites/ma | athcenter/files/inli   | Mail - Sean Dean - Outloo | k +                          |
| ···· Office 365 →       | rch                                               |              | and and a                                |                        | P. @ ?                    | <u> </u>                     |
|                         | all as read 🦻 Undo                                |              |                                          |                        | GPS Mee<br>Tomorrov       | ting<br>/ 10:00 AM Microsoft |
| Apps                    | box ★                                             | Filter ~     |                                          |                        |                           |                              |
| outlook 🛛 📥 OneDrive    |                                                   | -A           |                                          |                        |                           |                              |
| Word K Excel            |                                                   | 1:54 PM      |                                          |                        |                           |                              |
| PowerPoint Note         | ab site                                           | 1:04 PM      |                                          |                        |                           |                              |
| SharePoint 🚺 Teams      | 2                                                 |              |                                          |                        |                           |                              |
| NS Class Notebook Sway  |                                                   | 12:01 PM     |                                          |                        |                           |                              |
| Forms                   |                                                   | _            |                                          |                        |                           |                              |
| All apps $\rightarrow$  | ZZ<br>PAGE C                                      | 11:50 AM     |                                          |                        |                           |                              |
| Documents               | at                                                |              |                                          |                        |                           |                              |
| New $\vee$              | n<br>ps. In<br>Iris, Thask was for a sink ranky M | 11:20 AM     |                                          | Select an item to read |                           |                              |
|                         |                                                   | 10:54 AM     |                                          |                        |                           |                              |
|                         | Again A                                           | s            |                                          |                        |                           |                              |
|                         | Ca                                                | 10:53 AM     |                                          |                        |                           |                              |
| More docs $\rightarrow$ | vit ath Pi                                        | 10:24 AM     |                                          |                        |                           |                              |

Once you've logged in to Microsoft Teams, you need to search for the Tutor or PASS team. Your teams will be organized as a list or grid. The join or create button is located ...

In List View:

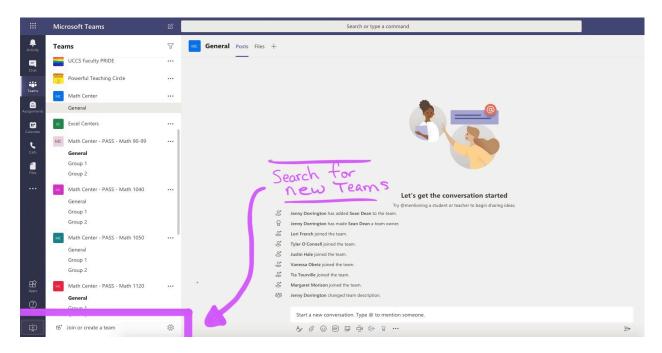

## In Grid View:

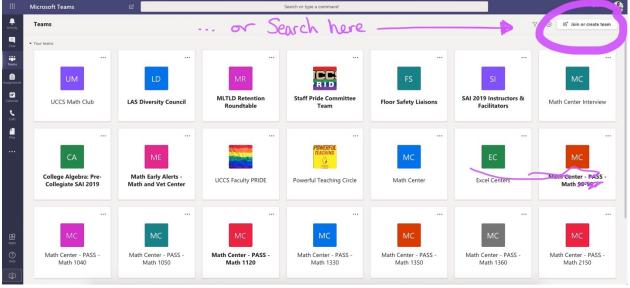

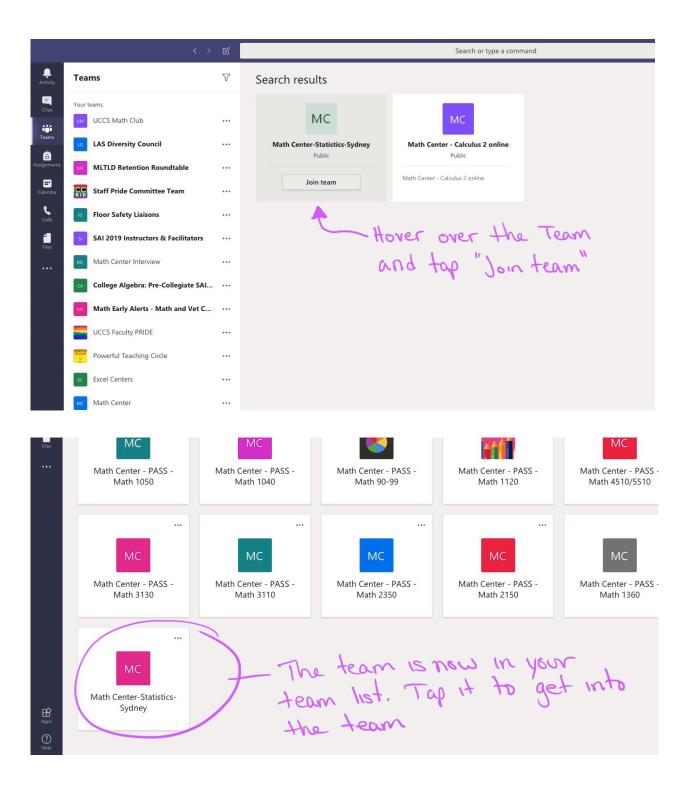

The screen below shows the meetings available. Hit Join to join the current Online Tutoring meeting or PASS.

| A Mail - emogover@uccs.e x 😰 General (Math Center C: x 📃                                                                                                    |                                                                  |   | Θ – σ ×                                                                         |                  |  |
|----------------------------------------------------------------------------------------------------|------------------------------------------------------------------|---|---------------------------------------------------------------------------------|------------------|--|
| 🗧 🔆 - 🔿 🕐 🏠 🙆 Secure   https://teams.microsoft.com/_itenantid=52343/a=48:8-419f-ab2e=a70c100388104/conversations/unknown?groupid=278df0e3-3bd7-4eda=980-ccc03a92e8842&threadid=1959c3022d01584f0cbb5dc5562316300@thread.skype&tx=channel 🖈 🗐 🔾 |                                                                  |   |                                                                                 |                  |  |
|                                                                                                    | Microsoft Teams                                                  | ľ | Search or type a command                                                        |                  |  |
| Activity                                                                                                    | Favorites                                                        |   | Want an even faster, more collaborative experience? Download the desktop app.   | Download ×       |  |
| Chut                                                                                                    | General                                                          | ۲ | Math Center Online Tutoring > General ···                                       | Public           |  |
| iii<br>Teams                                                                                                    |                                                                  |   | Conversations Files One Note Conversion Meeting Notes Conversations +           |                  |  |
| EE<br>Meetings                                                                                                    |                                                                  |   | Schedula a meeting                                                              |                  |  |
| Files                                                                                                    |                                                                  |   | Stephen's Online Tutoring Sut 700pm 9:00pm                                      |                  |  |
|                                                                                                    |                                                                  |   | Jess Heacot: 148 PM<br>Scheduled a meeting                                      |                  |  |
|                                                                                                    |                                                                  |   | Tutor Jesse Heacock                                                             |                  |  |
|                                                                                                    |                                                                  |   | ন্ট্ৰা Tutor Jasse Heacock ended: 5m 39s 💿 💿                                    |                  |  |
|                                                                                                    |                                                                  |   | Define test meeting 11:11                                                       |                  |  |
|                                                                                                    |                                                                  |   | Veny Dorrigton 203 PM<br>Schedury a meeting                                     |                  |  |
| Get app                                                                                                    | We recommend downloading the<br>Teams desktop app to stay better |   | Online test meeting Friday Systemet 2018 (# 200 PM  Online test meeting started |                  |  |
| B                                                                                                    | connected.                                                       |   |                                                                                 |                  |  |
| Store                                                                                                    |                                                                  |   | Start a new conversation. Type @ to mention someone.                            |                  |  |
| -Öj-<br>Feedback                                                                                                    | තී* Join or create a team                                        | ۲ |                                                                                 |                  |  |
| •                                                                                                    | o # 🤶 🖬 🗊 🧕                                                      |   | ~ D                                                                             | d∎ 🖋 📰 2:14 PM 📮 |  |

## Click Allow so that you can participate in the meeting.

| 😰 Mail - emcgover@uccs.e: 🗙 📳 General (Math Center On: 🗙                                                                                                    |                                                              |       | <b>0</b> – ø × |  |  |  |
|----------------------------------------------------------------------------------------------------|--------------------------------------------------------------|-------|----------------|--|--|--|
| C O e score https://teams.microsoft.com/_tteruntid-5293436=868419f=b2c=a70c10038810#/conversations/unknown?groupid=278d70e3-1bd7-4ede=4982-cc03952e86428threadd=1959c3022d015840cbb5dc6562316c100Bthread slype&cts-channel |                                                              |       |                |  |  |  |
| teams.microsoft.com wants to ×                                                                                                    |                                                              |       |                |  |  |  |
| Use your perceptione     Use your camera                                                                                                    |                                                              |       | Download ×     |  |  |  |
| Allow Block Nath Center Online                                                                                                    |                                                              |       | Public         |  |  |  |
|                                                                                                    |                                                              |       |                |  |  |  |
|                                                                                                    |                                                              |       |                |  |  |  |
|                                                                                                    |                                                              |       |                |  |  |  |
|                                                                                                    |                                                              |       |                |  |  |  |
|                                                                                                    |                                                              |       |                |  |  |  |
|                                                                                                    | Click Allow so others can see and hear<br>you in the meeting |       |                |  |  |  |
|                                                                                                    |                                                              |       |                |  |  |  |
|                                                                                                    |                                                              |       |                |  |  |  |
|                                                                                                    |                                                              |       |                |  |  |  |
|                                                                                                    |                                                              |       |                |  |  |  |
|                                                                                                    |                                                              |       |                |  |  |  |
|                                                                                                    |                                                              |       |                |  |  |  |
|                                                                                                    |                                                              |       |                |  |  |  |
|                                                                                                    | For a better experience download the desktop app.            |       |                |  |  |  |
|                                                                                                    |                                                              |       |                |  |  |  |
| =                                                                                                    |                                                              | へ 臣 4 |                |  |  |  |

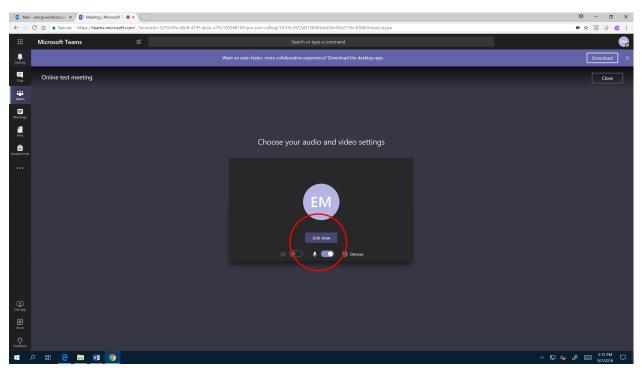

Choose your audio and video settings, then click Join Now.

Finally, on the left-hand side of the screen, click on the Teams icon to go back to the conversation.

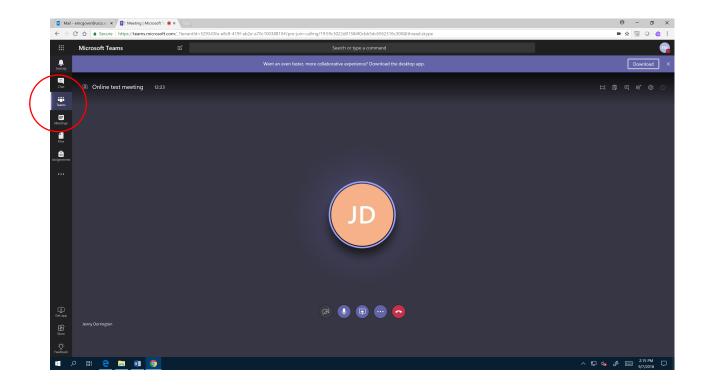

Now you are in the conversation. In the message box, type a message to let the tutor/PASS leader know you're there, and tell him/her your name.

| ∫₫: Mail - emogover@uccs.e. x ) ₫ General (Math Center ⊗ x \                                                                                                    |                             |       |                                                                                  |       |                         | ×      |
|----------------------------------------------------------------------------------------------------|-----------------------------|-------|----------------------------------------------------------------------------------|-------|-------------------------|--------|
| C 3 C 0 4 Secure http://teams.microsoft.com/_Therantid=52943fa=86d=419f=ab2e=470c100388108/conversations/unknown?groupid=278d10a=3bd7=4cda=382c=03a92e842&threadid=19593022d015640cb55dc5582316300@thread.skype&ctx.echannel |                             |       |                                                                                  | ■ ☆ 🗐 | 0 📥                     |        |
|                                                                                                    | Microsoft Teams             | Ľ     | Search or type a command                                                         |       |                         |        |
| <br>Activity                                                                                                    | Online test meeting         | 15:53 | Want an even faster, more collaborative experience? Download the desktop app.    |       | wnload                  | ×      |
| Chat                                                                                                    |                             |       | Math Center Online Tutoring > General ···                                        |       | Public                  |        |
| tearrs                                                                                                    |                             | 2     | Conversations Files One Note Com Meeting Notes Com White Board Com +             |       |                         |        |
| E<br>Meetings                                                                                                    | Favorites                   |       | Stephen Slivets 154 PM<br>Scheduled a meeting                                    |       |                         |        |
| files                                                                                                    | Math Center Online Tutoring |       | Stephen's Online Tutoring Sat 7.00pm 900pm                                       |       |                         |        |
| a<br>Assignments                                                                                                    |                             |       | ℓ <sup>2</sup> Reply                                                             |       |                         |        |
|                                                                                                    |                             |       | Jesse Heacock: 1:48 PM<br>Scheduled a meeting                                    |       |                         |        |
|                                                                                                    |                             |       | Tutor Lesse Heacock                                                              |       |                         |        |
|                                                                                                    |                             |       | Ĝi Tutor Jesse Heacook ended: 5m 39s 		 0 		 0                                   |       |                         |        |
|                                                                                                    |                             |       | <ul> <li>Online test meeting 15:53</li> <li>Online test meeting 15:53</li> </ul> |       |                         |        |
|                                                                                                    |                             |       | Join Internet                                                                    |       |                         |        |
|                                                                                                    |                             |       | Jenny Dornington 202 PM<br>Scheduled a meeting                                   |       |                         |        |
|                                                                                                    |                             |       | Colline test meeting                                                             |       |                         |        |
| Get app                                                                                                    |                             |       | Online test meeting started     Paphy                                            |       |                         |        |
| œ                                                                                                    |                             |       |                                                                                  |       |                         | 1      |
|                                                                                                    |                             |       | Start a new conversation. Type 🛞 to mention someone.                             |       |                         |        |
| ٠̈̈́ᢕ.<br>Feedback                                                                                                    | 85" Join or create a team   | 0     |                                                                                  |       |                         |        |
|                                                                                                    | ନ 🖽 😑 🖬 💿                   |       | ~ 臣 4                                                                            | s 📼   | 2:19 PM [<br>9/7/2018 [ | $\Box$ |

From here, go to the Whiteboard to work with the tutor.

In the Whiteboard, you can type text, open a drawing menu, paste documents (for example, scan your work and upload it to the white board to show the tutor), and more.

| / 😰 Mail                                                                                                    | - emcgover@uccs.ec 🗙 / 📳 General (Math Center 🔘 🗙 🔪                    |                                                                                                    | 9 - 8 ×                      |  |
|----------------------------------------------------------------------------------------------------|------------------------------------------------------------------------|----------------------------------------------------------------------------------------------------|------------------------------|--|
| 🗧 🔆 🕜 🙆 🏚 Secure   https://teams.microsoft.com/_?tenantid=523343fe=868-419f=ab2e=a70c100388109/tab2=48104949e=2e38-4291-8e55-b1166bd82a6c/unknown?groupid=278df0e3-3b67-4ea-a982-cc03a92e88428threadid=1959c1022d0158406tb53c5552316-3 👁 🗙 🔢 Q 🎂 🔢 |                                                                        |                                                                                                    |                              |  |
|                                                                                                    | Microsoft Teams                                                        | Search or type a command                                                                                       | •                            |  |
| Activity                                                                                                    | Online test meeting 16:15                                              | Want an even faster, more collaborative experience? Download the desktop app.                                  | Download ×                   |  |
| <b>E</b><br>Chat                                                                                                    |                                                                        | Math Center Online Tutoring > General ···                                                                      | Public                       |  |
| Tearns                                                                                                    | ø 🥑 🗊 😁 🙃                                                              | Conversations Files One Note Conv Meeting Notes Conv White Board - +<br>Home Insert Daw Vew Open In Onablote - | E k <sup>™</sup> Õ…<br>Saved |  |
| Meetings<br>Files                                                                                                    | Favorites           We         Math Center Online Tutoring         ••• | > hi<br>Hello                                                                                                  |                              |  |
| Assignments                                                                                                    |                                                                        |                                                                                                    |                              |  |
|                                                                                                    |                                                                        |                                                                                                    |                              |  |
| Get app                                                                                                    |                                                                        |                                                                                                    |                              |  |
| Store                                                                                                    |                                                                        |                                                                                                    |                              |  |
| -Öj-<br>Feedback                                                                                                    | 88" Join or create a team                                              |                                                                                                    |                              |  |
| <b>.</b>                                                                                                    | A 🖽 🤤 🚍 🗊 🧑                                                            | · · · · · · · · · · · · · · · · · · ·                                                                          | of                           |  |

Have fun!